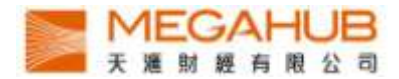

## MagicTrader Plus iPhone 串流報價版本

## 使 用 手 冊

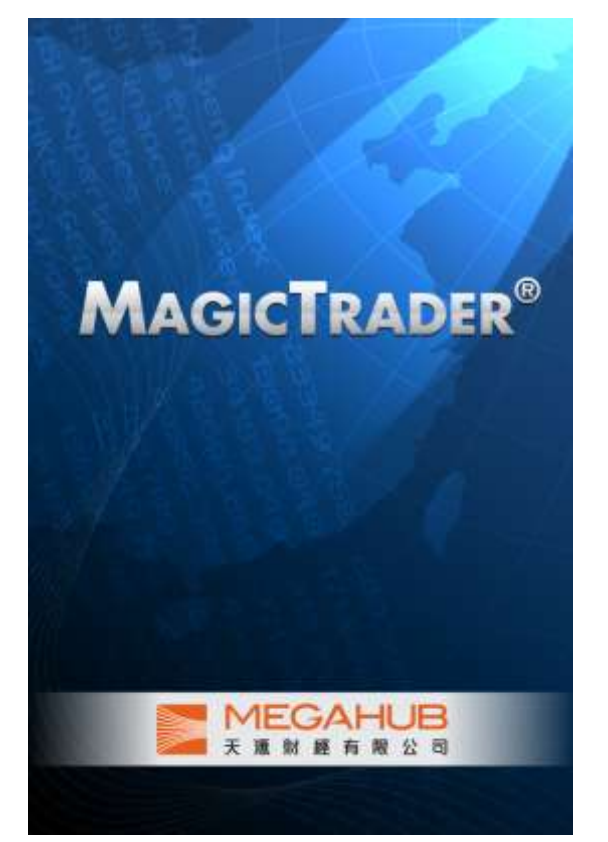

由天滙財經有限公司製作

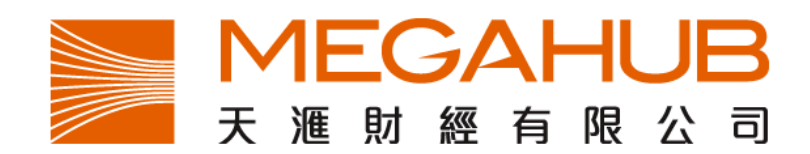

天滙財經客戶服務: (852) 2584-3820 / cs@megahubhk.com

本手冊内容為介紹 MagicTrader Plus 功能及使用方法,惟軟件功能如有更改,請以個別之最新通知為準。如任何人仕因依據本手冊所載之任何資料而招致損

失,慨與天滙財經及其員工無關。

(c) 2011 天滙財經有限公司 版權所有,不得翻印

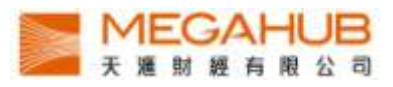

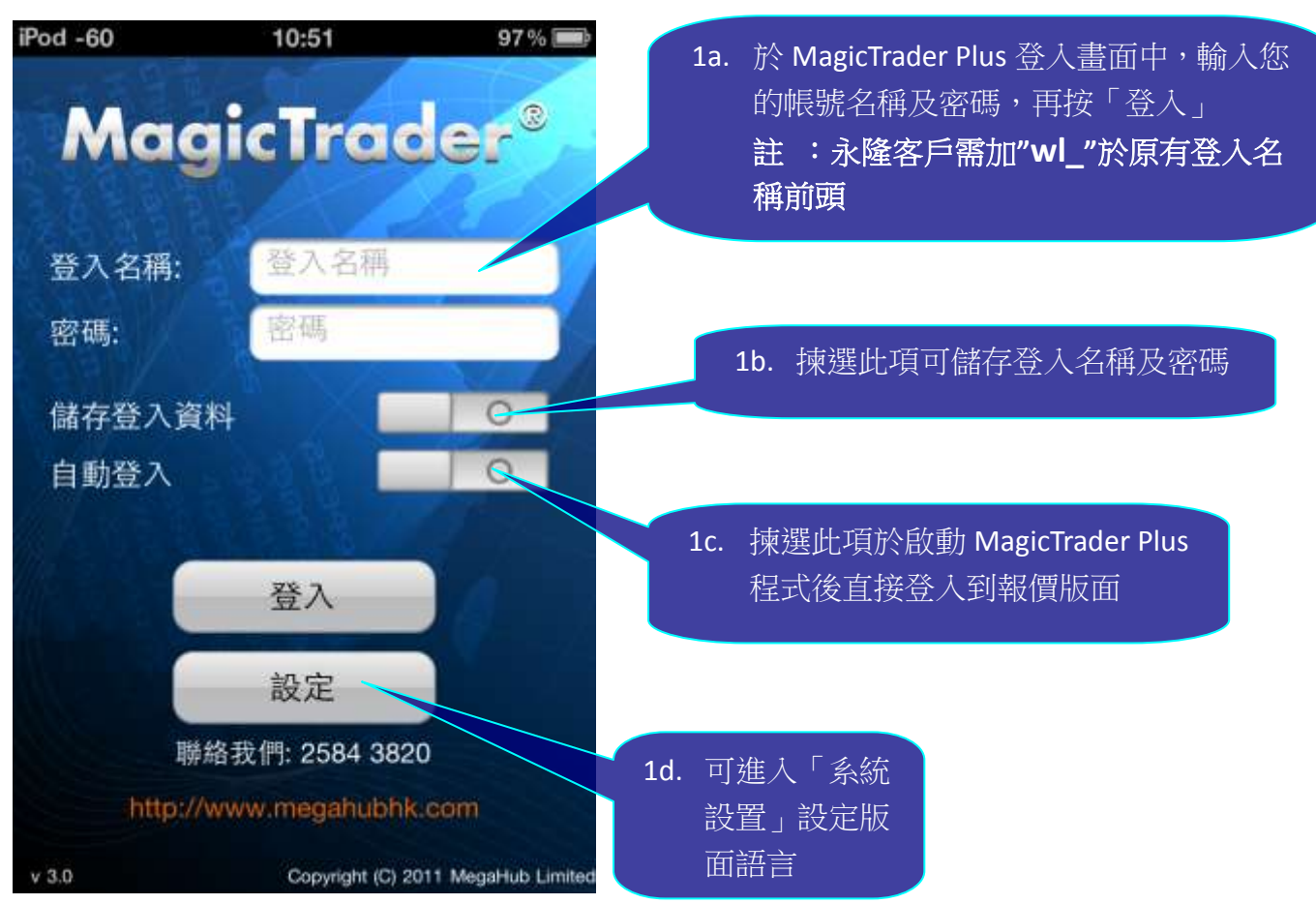

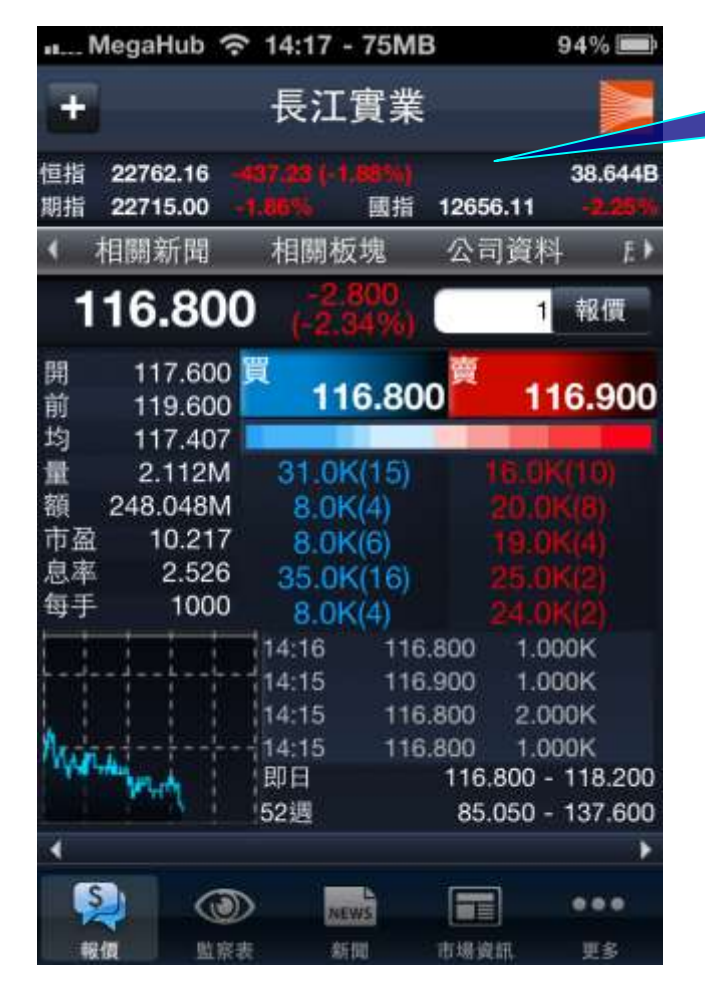

2. 成功登入後即可進入報價版面。

## 3. 輕按買賣盤排序即可觀看十口最 佳價格。

- 4. 如欲轉換股票代號,只需
	- I. 在報價欄內,輸入股票代號
	- II. 按輸入鍵即可

3

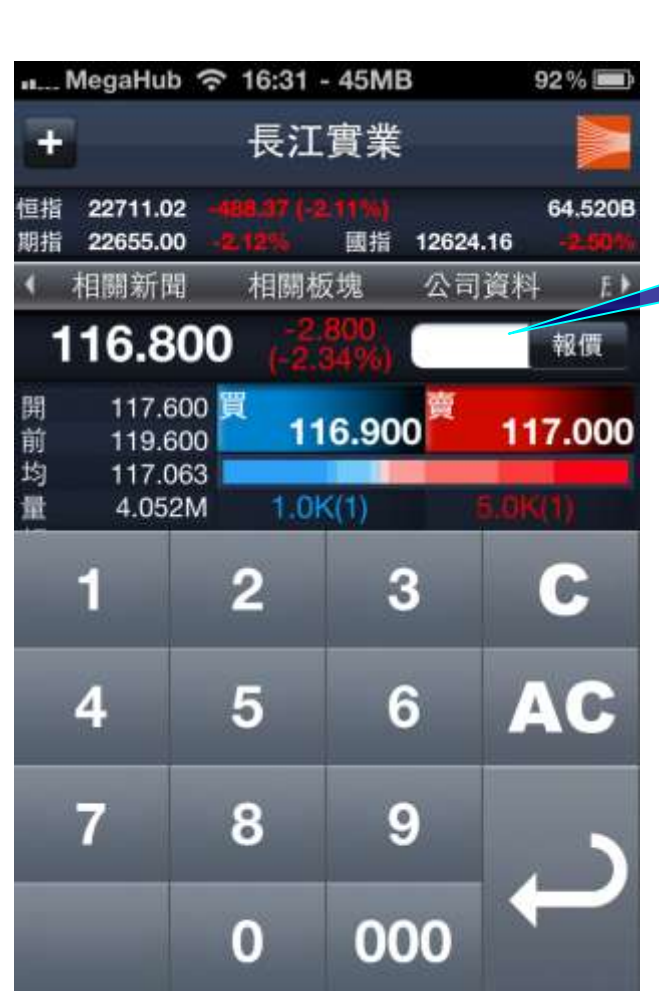

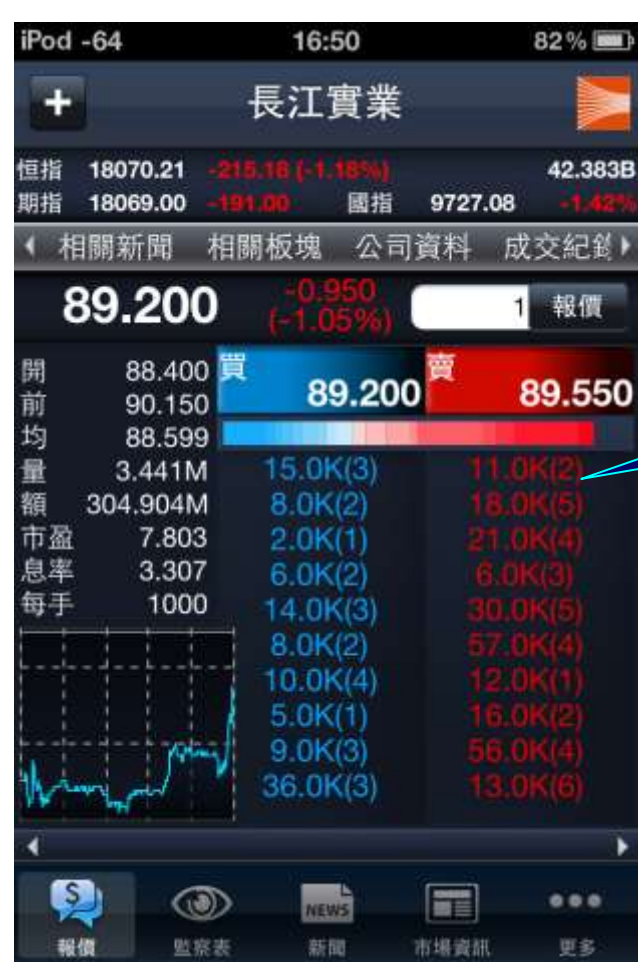

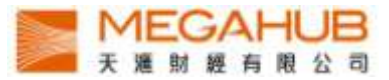

- 5. 點觸螢幕並向左或右滑動,即可觀看:
	- I. 該股票的基本數據,技術指標及相關證券.
	- II. 經紀排位

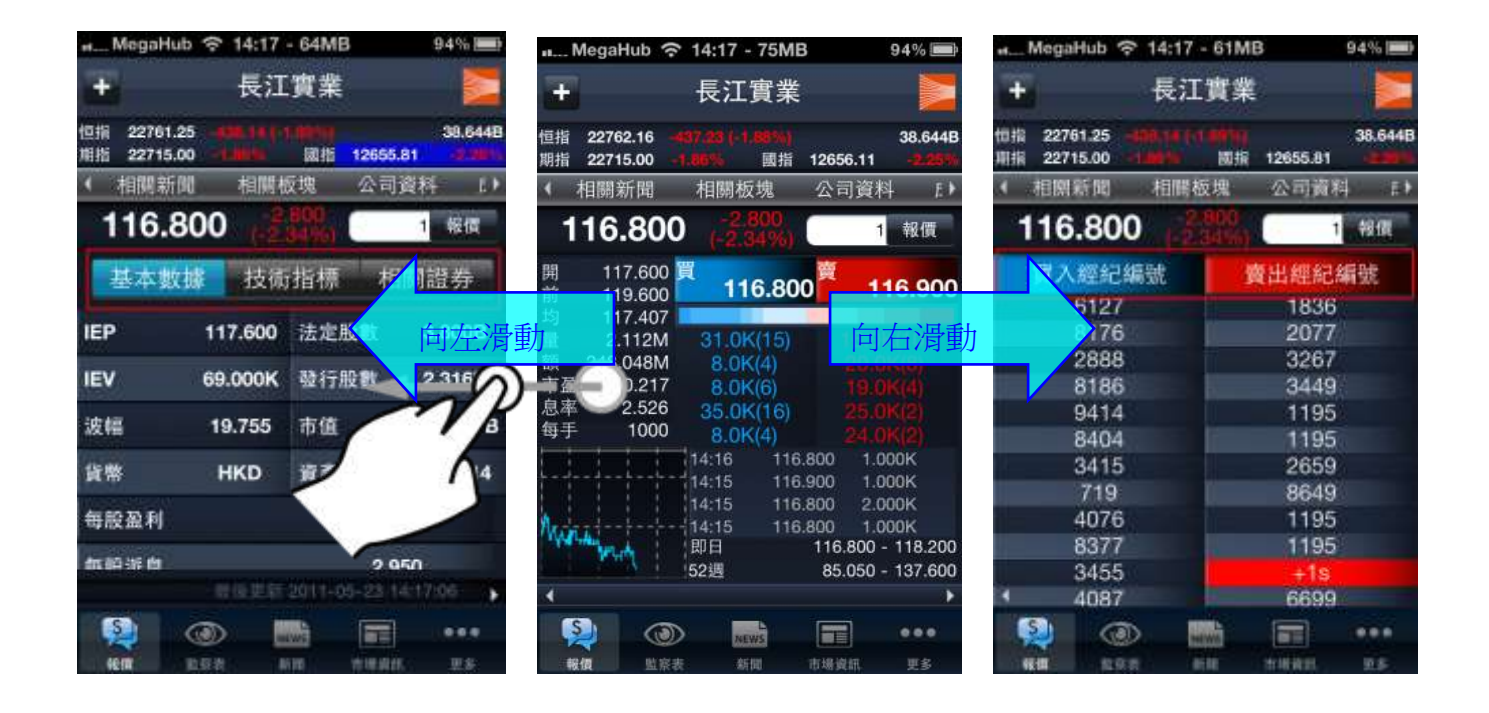

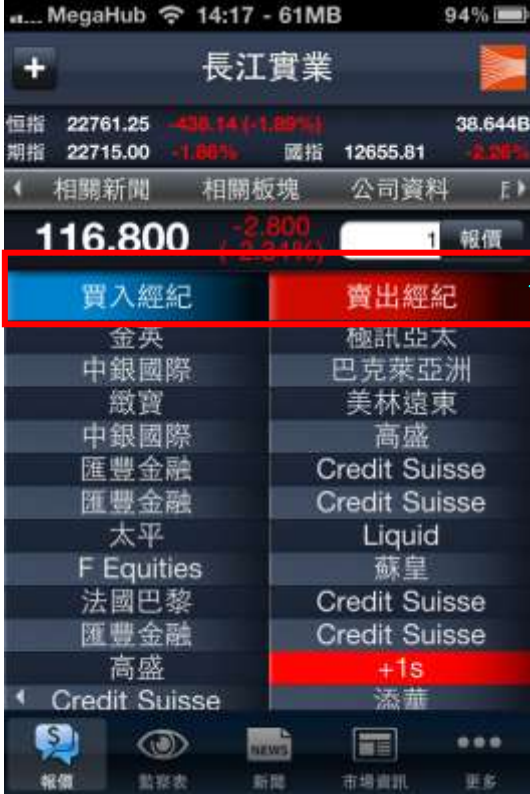

6. 點按「買入經紀 / 賣出經紀」欄, 即切換至以經紀名稱查看經紀排位。

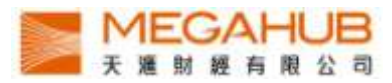

7. 於股票報價頁將 iPhone 橫轉, 即可顯示詳細圖表。

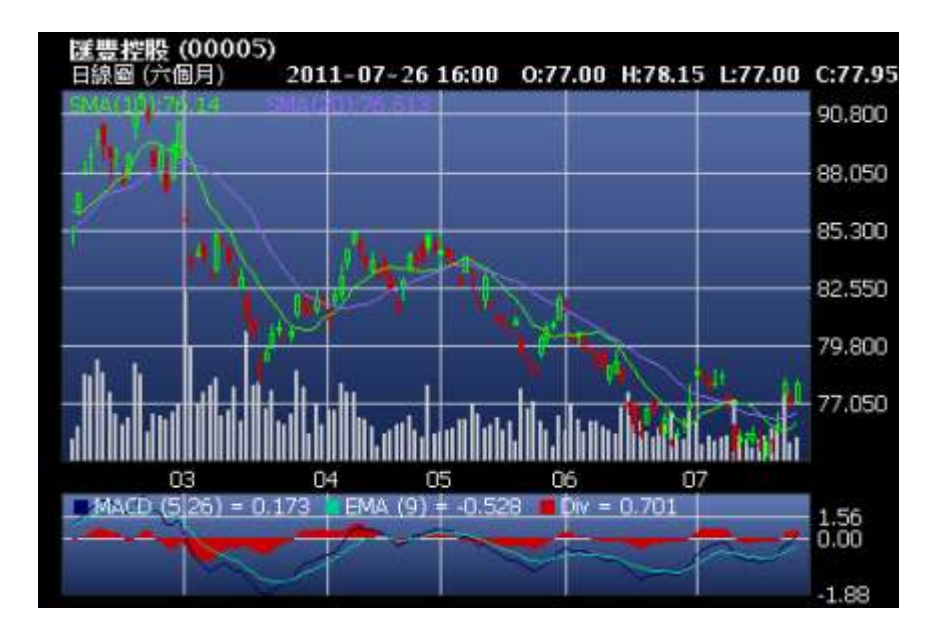

8. 於詳細圖表中任何地方按一下,即會彈出功能列。可於上功能列轉換股票代號或於下功能列快速切換 不同時距之圖表

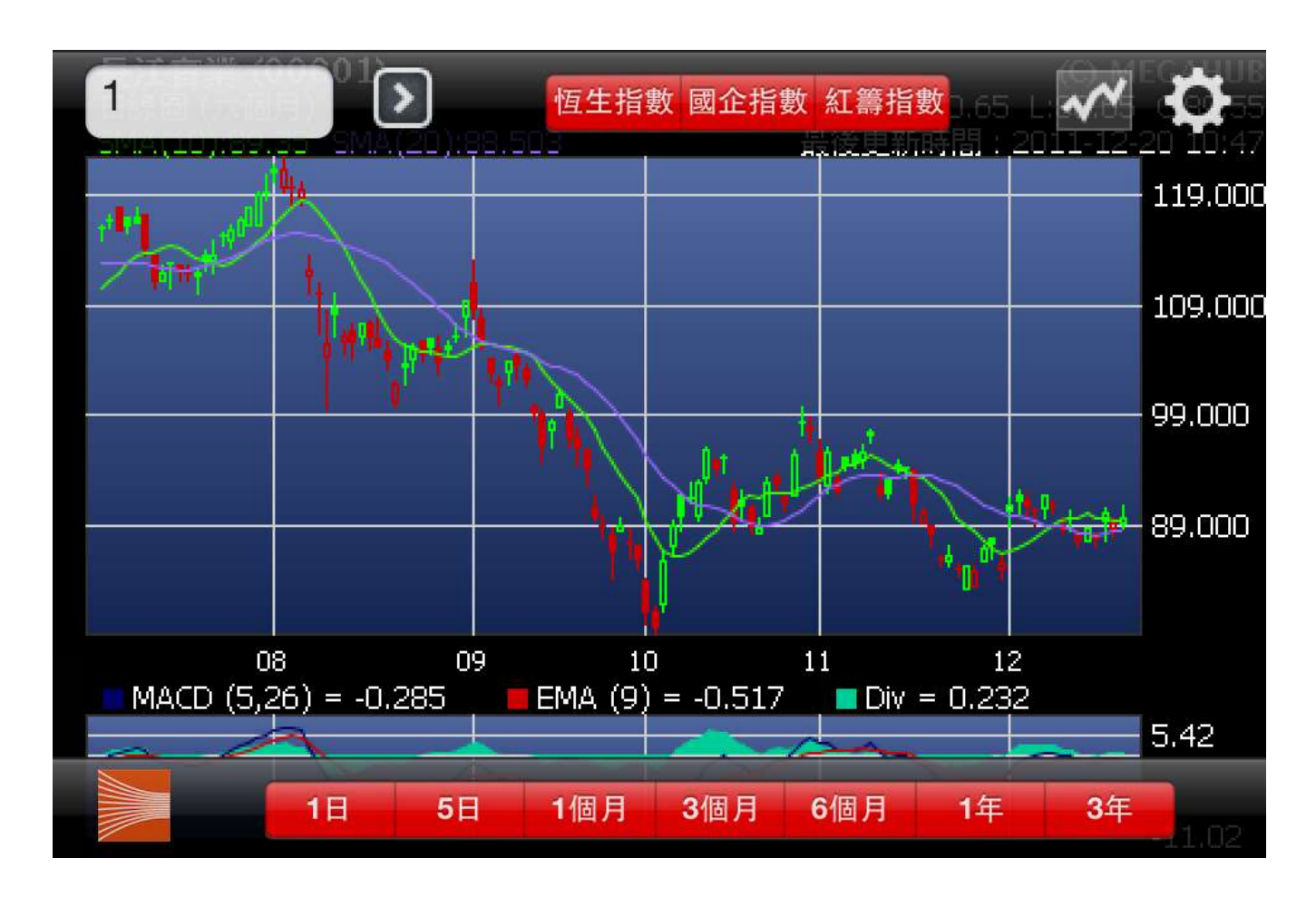

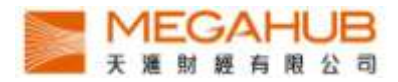

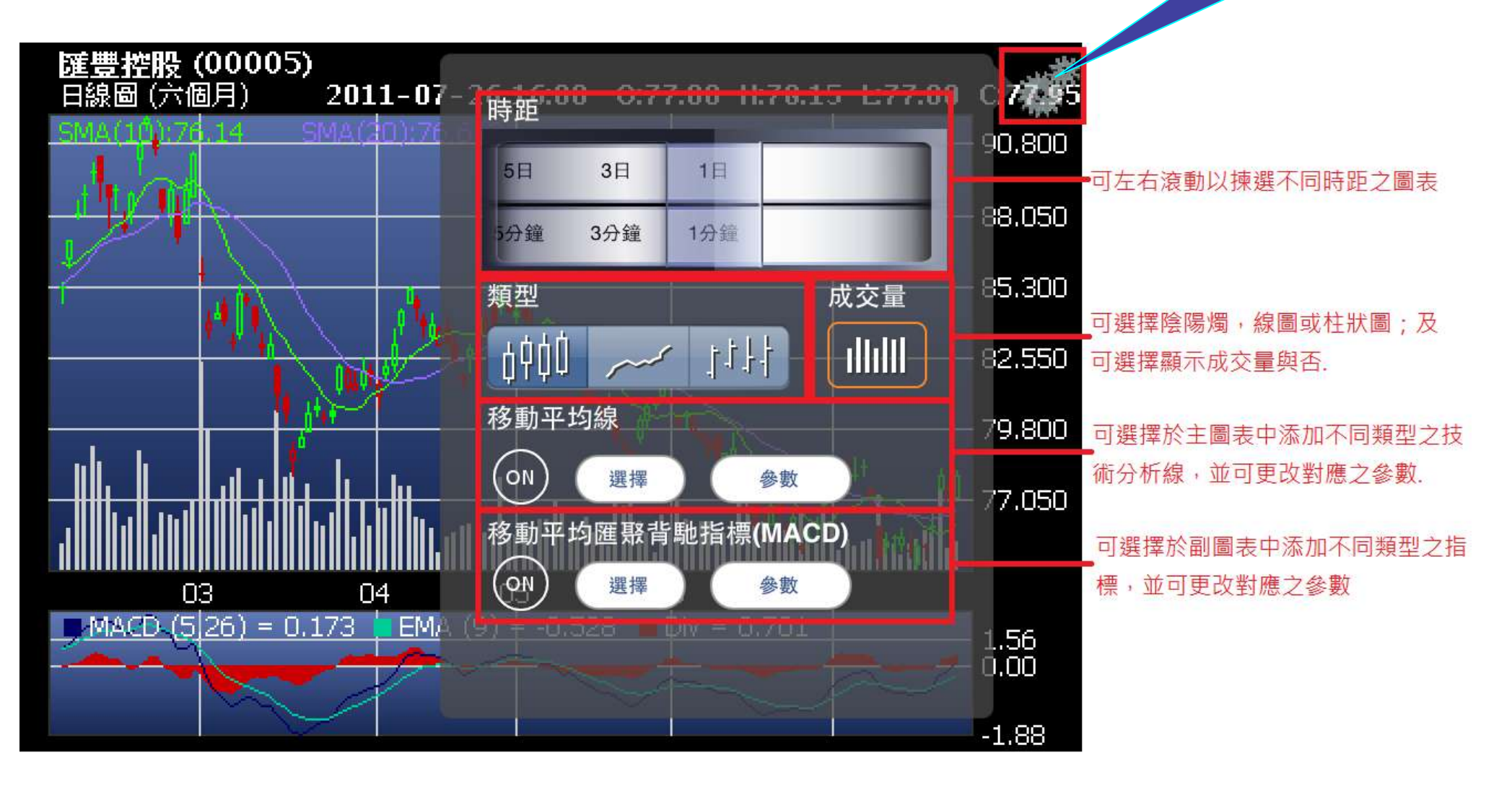

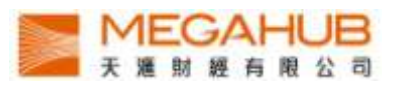

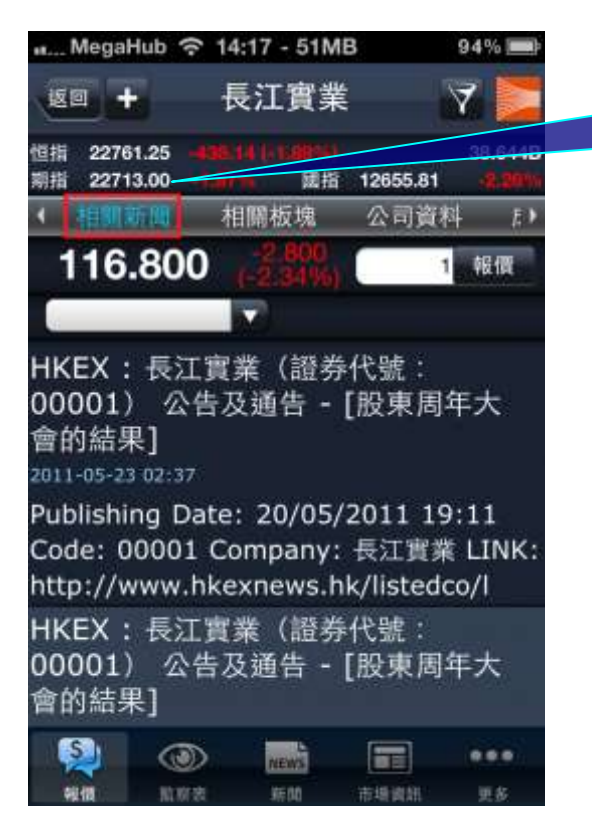

10. 按選項欄的"相關新聞",即可觀看有關個股的新 聞。點選新聞之標題即可觀看其詳細內容。

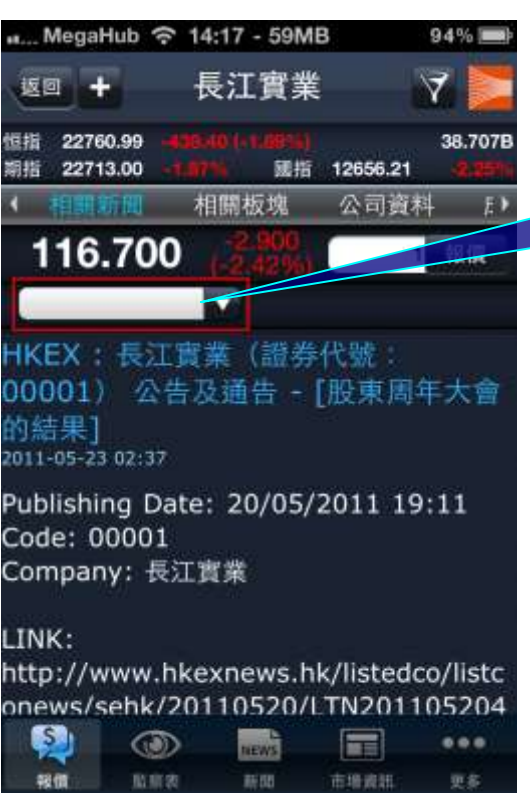

11. 按空白選項欄,即可選擇新聞種 類。

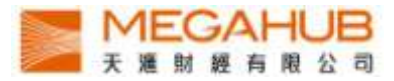

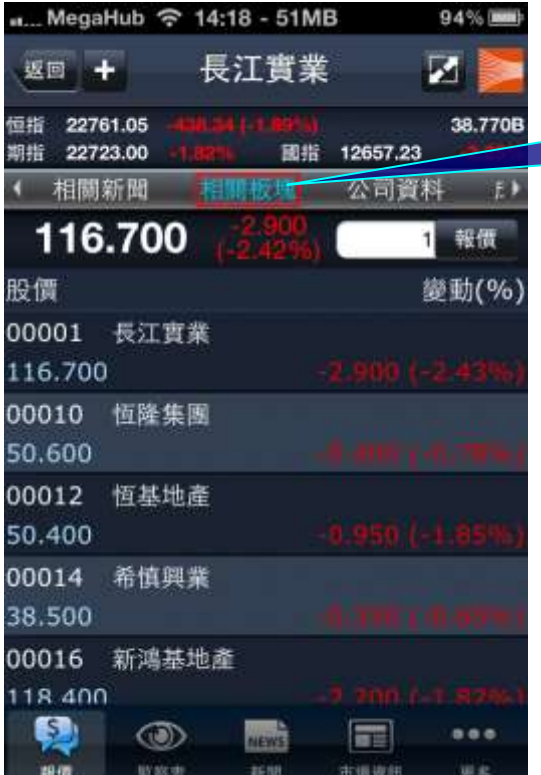

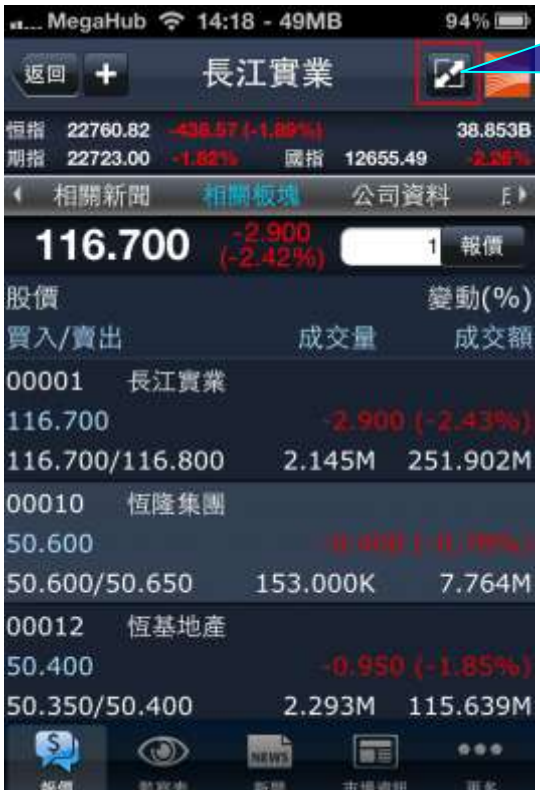

12. 按選項欄的"相關板塊",即可觀看有 關個股所屬板塊之其他股票的表現。

13. 按選此按鈕,即可觀看有關個股所屬板 塊之其他股票的其他詳細資料,包括成交 量、成交額、買入價及賣出價。

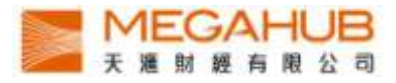

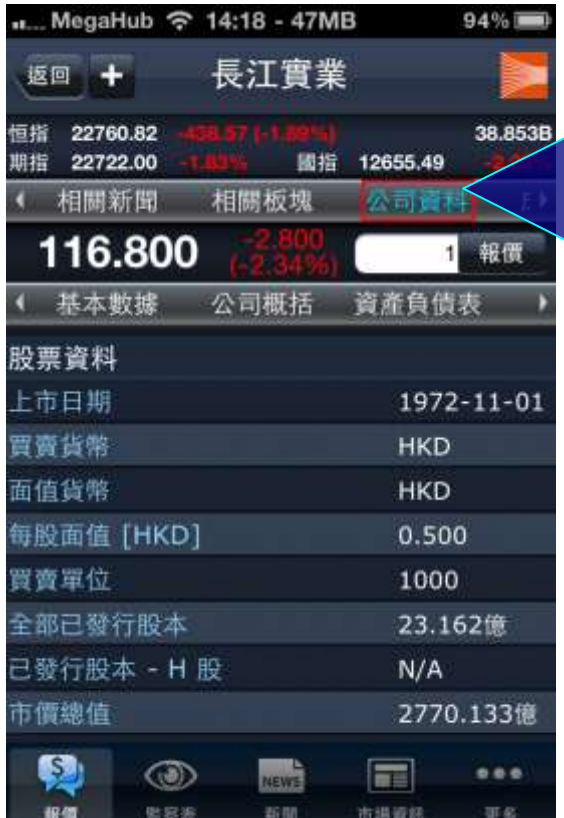

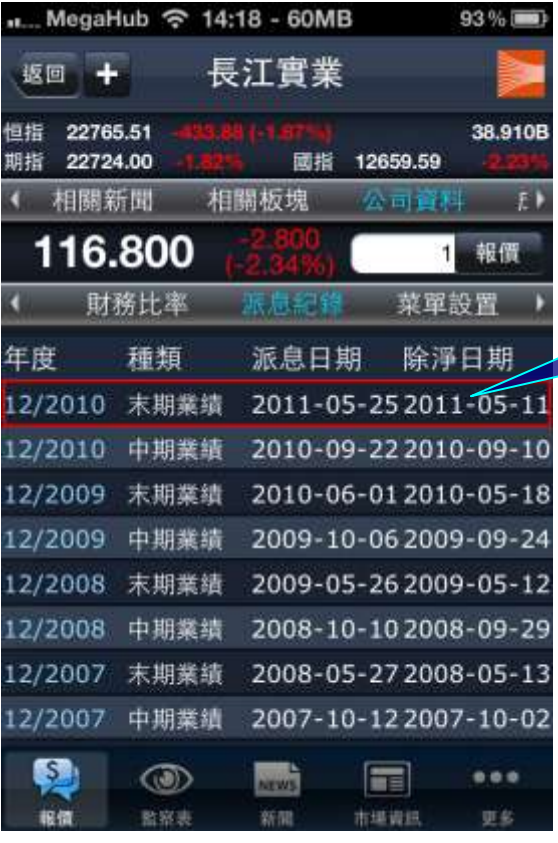

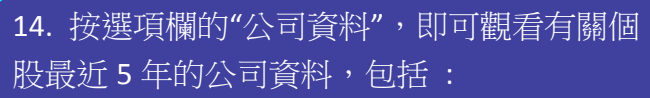

i. 基本數據

ii. 公司概括

iii. 資產負債表

iv. 損益表

v. 財務比率

vi. 派息紀錄

用戶亦可按"菜單設置"以自訂以上選項的先

後次序.

15.點選該項派息紀錄,即可觀看其詳細內

容。

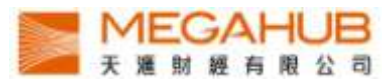

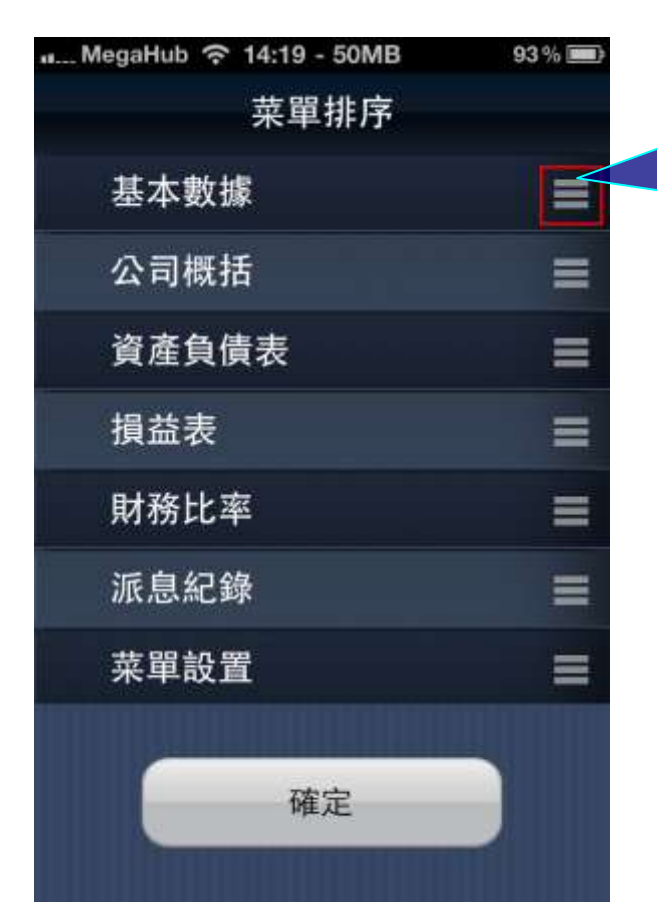

..... MegaHub 令 14:19 - 45MB  $93%$ 長江書業 返回 十 恒指 22768.07 38.962B 期指 22730.00 國指 12661.86 資金流向! (豆塊) 公司資料 成女紀評 116.700 1 報價 時間 成交量 成交價 14:18 1000 116.800  $14:18$ 1000 116.800  $14:18$ 8000 116,800 14:17 1000 116.700 14:17 1000 116.700  $14:17$  $31K$ 116,800 14:16 1000 116.800  $14:15$ 116.900 1000  $14:15$ 116.800 2000  $14.15$ 116.800  $1000$  $\rightarrow$ 第1頁/共14頁 KO 4 D G  $\circledcirc$ NEWS F  $0.010$ 報備 监察表 新聞 市場資訊 更多

16. 如"菜單設置"版面中按此符號並 上下拖曳選項,再按"確定",即可更改 "公司資料"選項欄版面的先後位置。

17. 按選項欄的"成交紀錄",即可觀 看有關個股的即日成交紀錄。

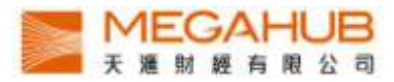

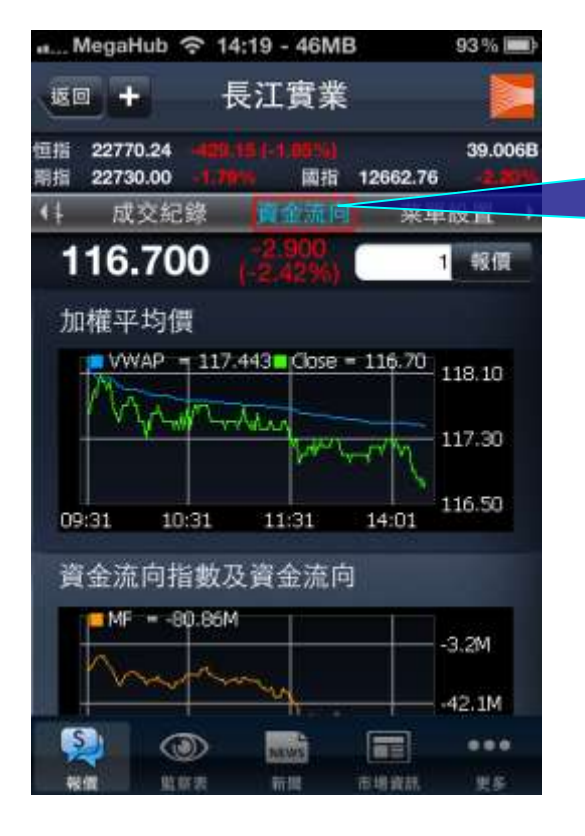

18. 按選項欄的"資金流向", 即可觀看有 關個股的加權平均價及資金流向指數及資 金流向的簡單圖表。

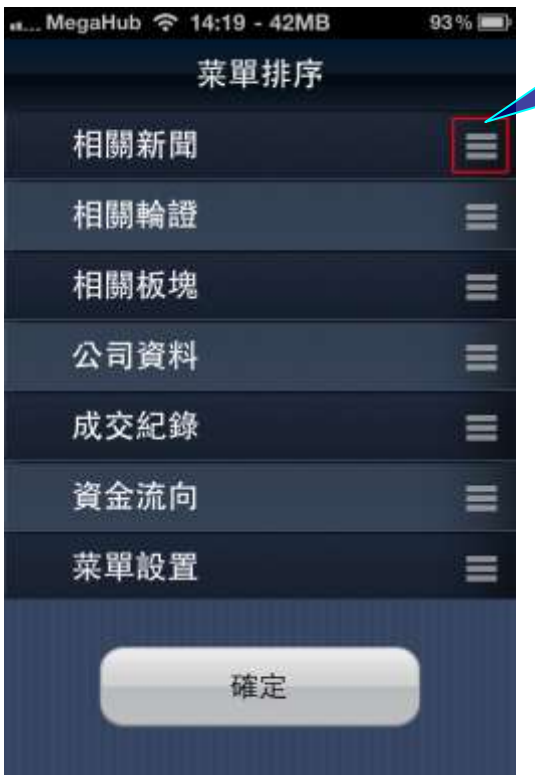

19. 上下拖曳選項,再按"確定" ,即可 更改報價選項欄版面的先後位置。

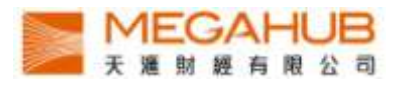

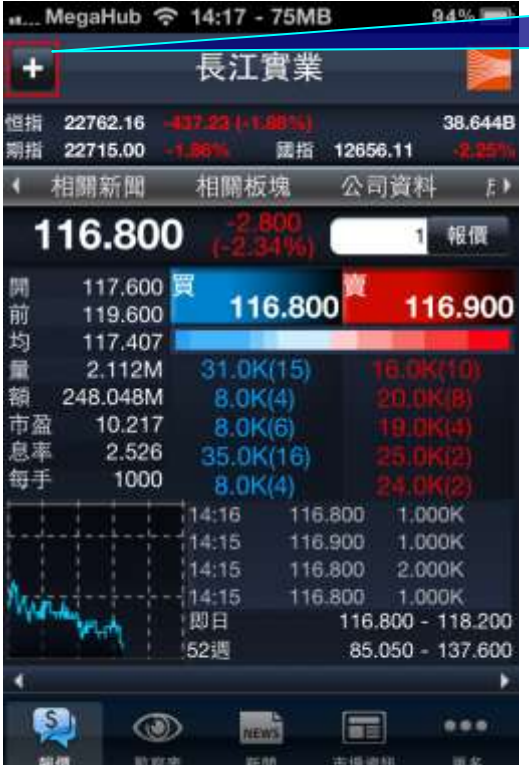

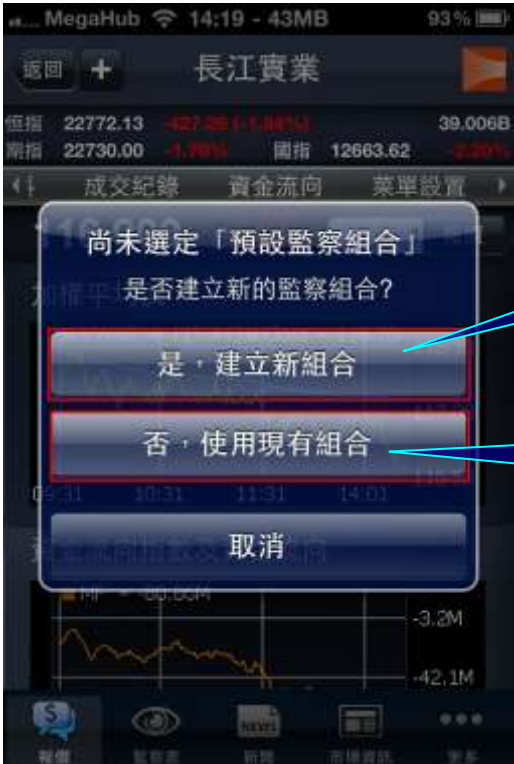

## 20. 按選按鈕,即可把該股加到監察 表。

21a. 按選項"是,建立新組合",即 可建立新監察表及把該股加到新增 之監察表。

21b. 按選項"否,使用現有組合",則 可把該股加到預設之監察表。

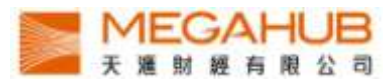

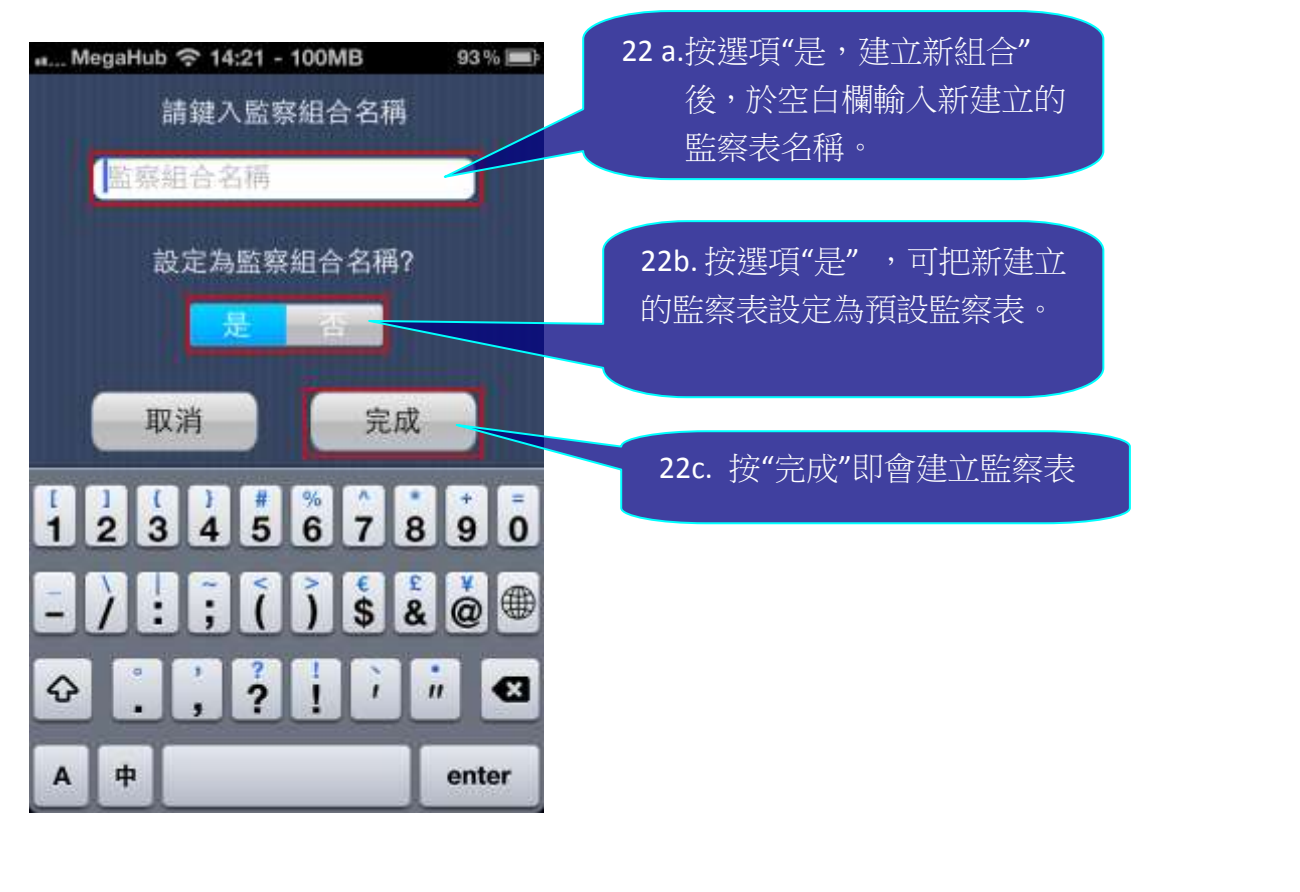

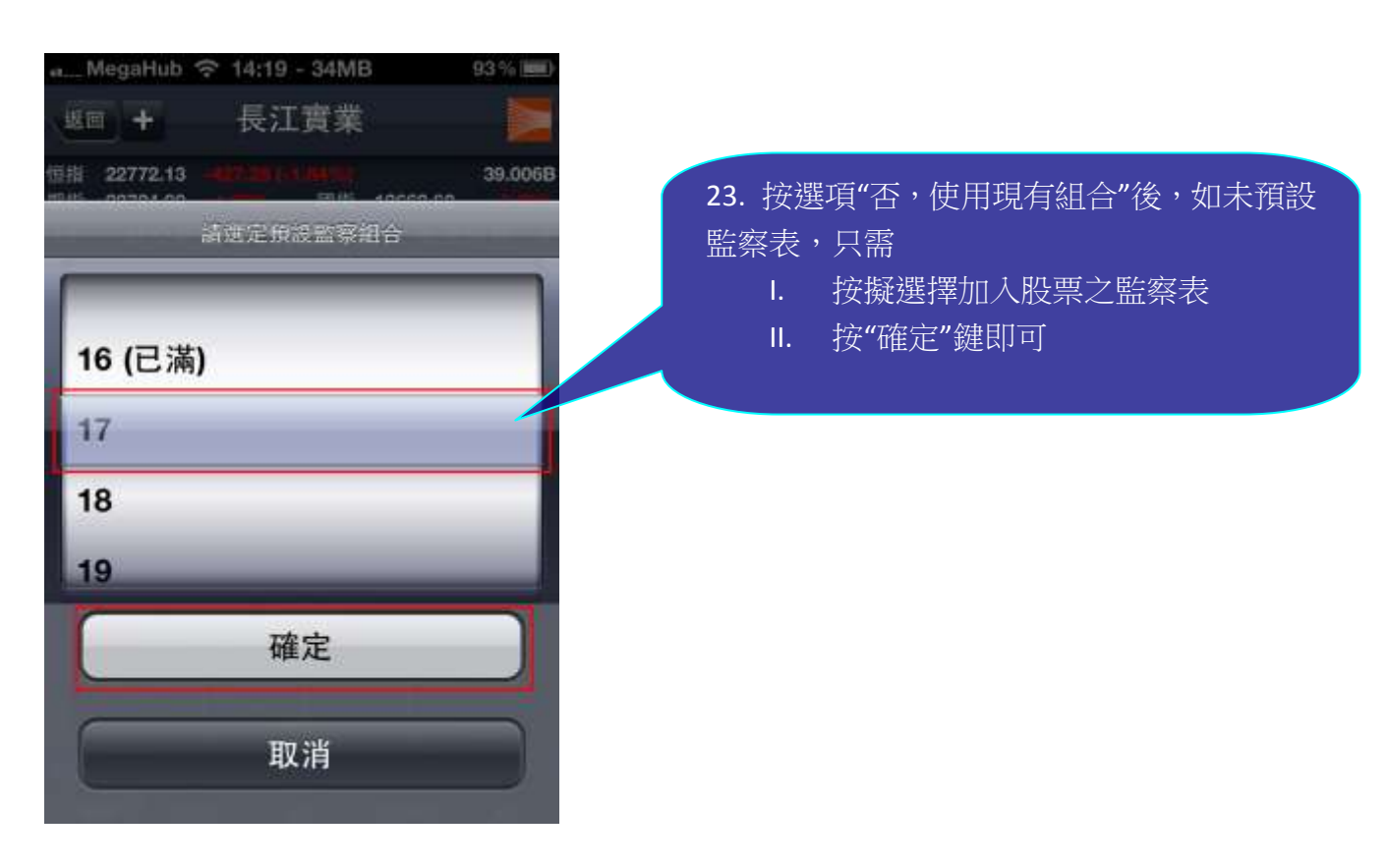

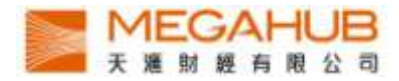

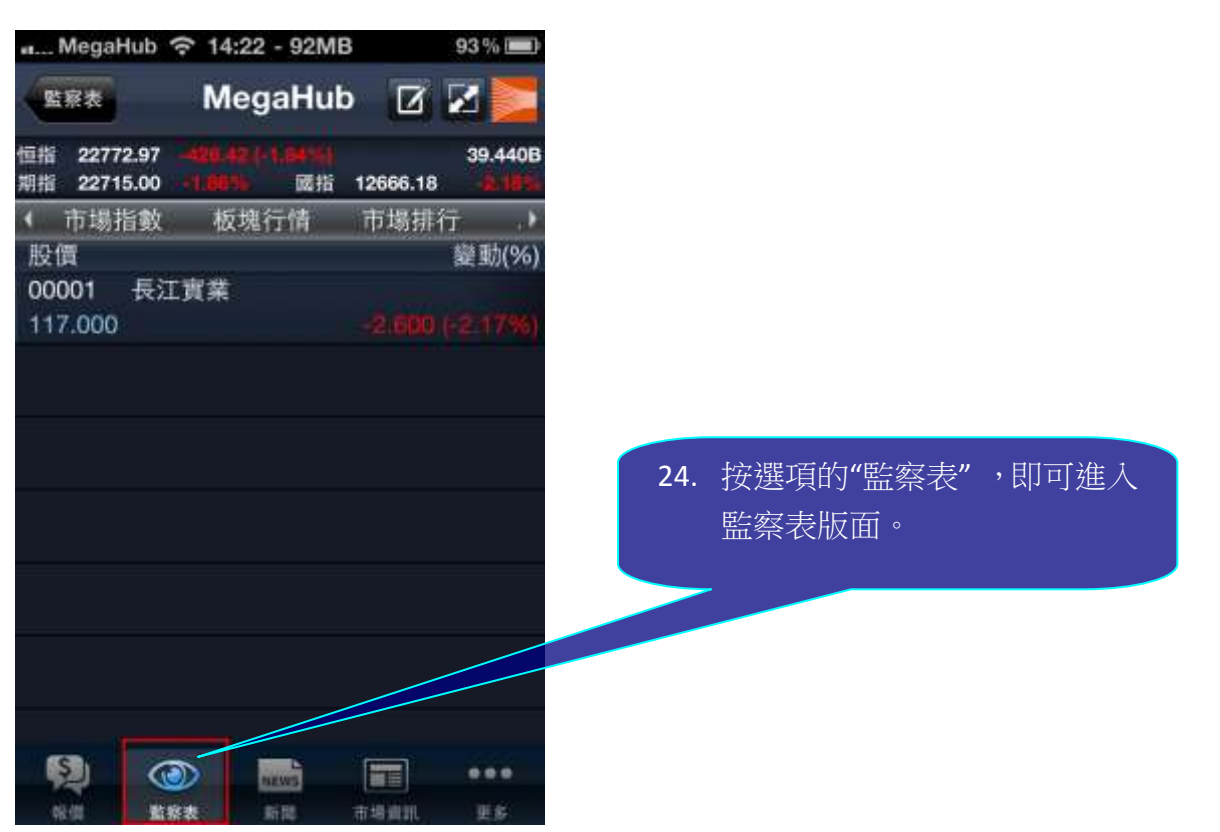

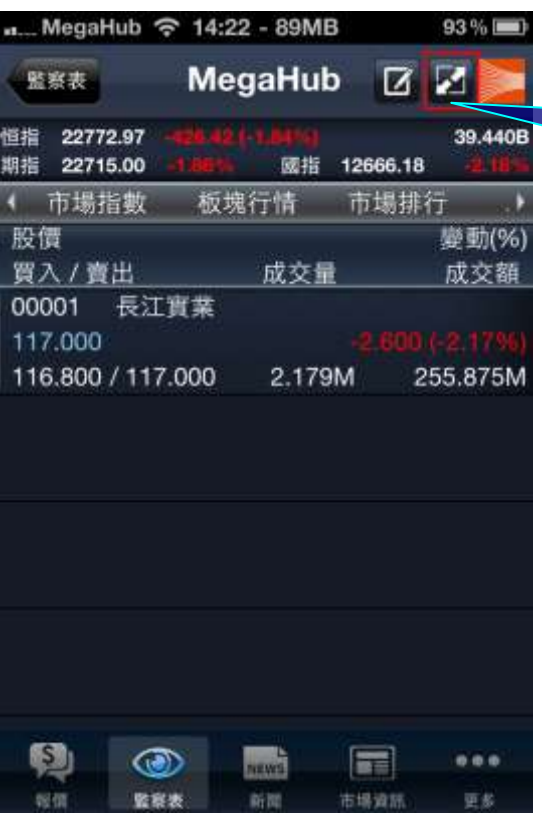

25. 按選按鈕,即可觀看監察表內個股 的成交量、成交額、買入價及賣出價。

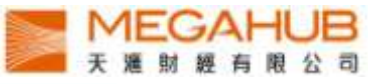

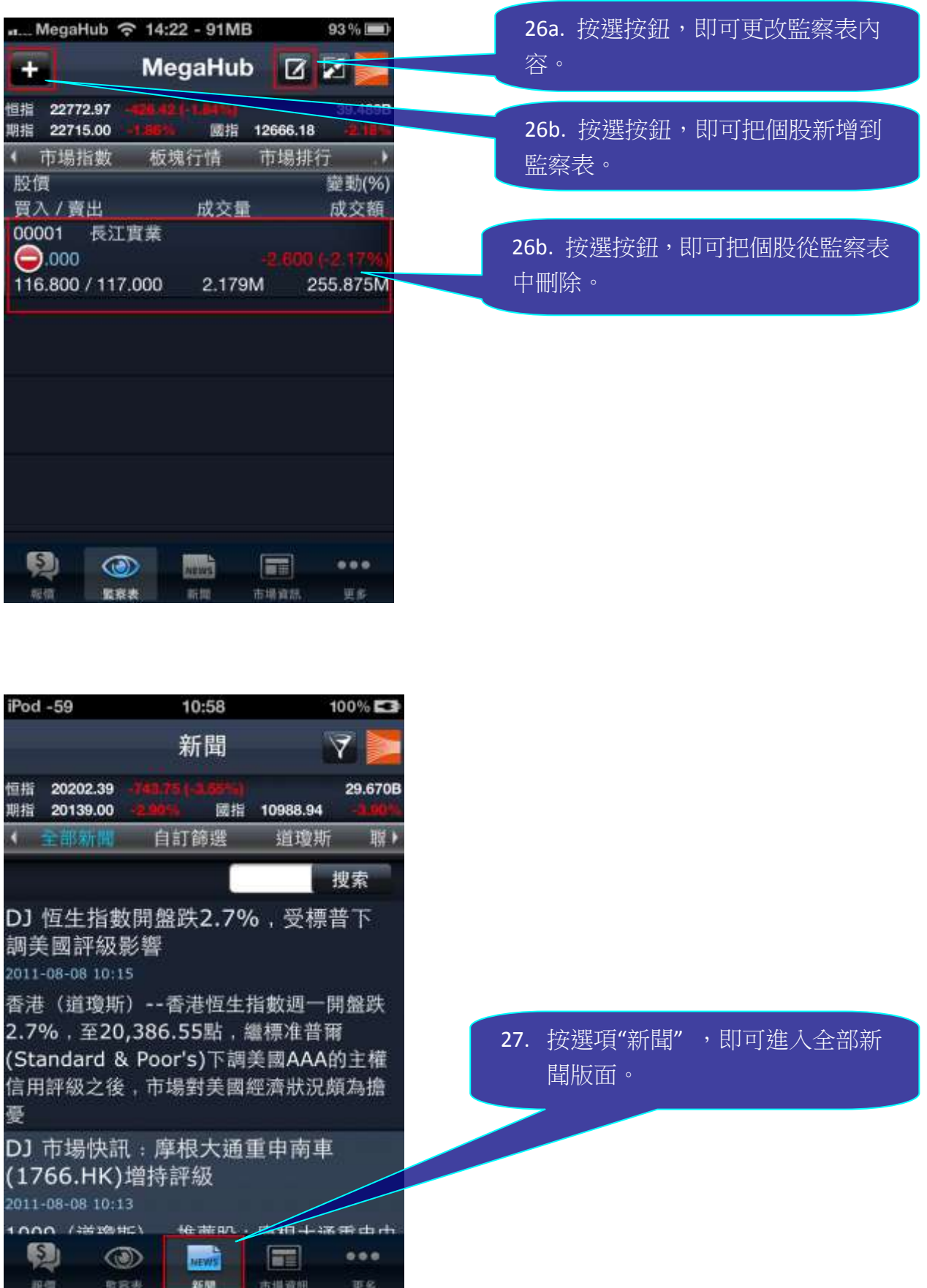

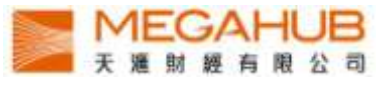

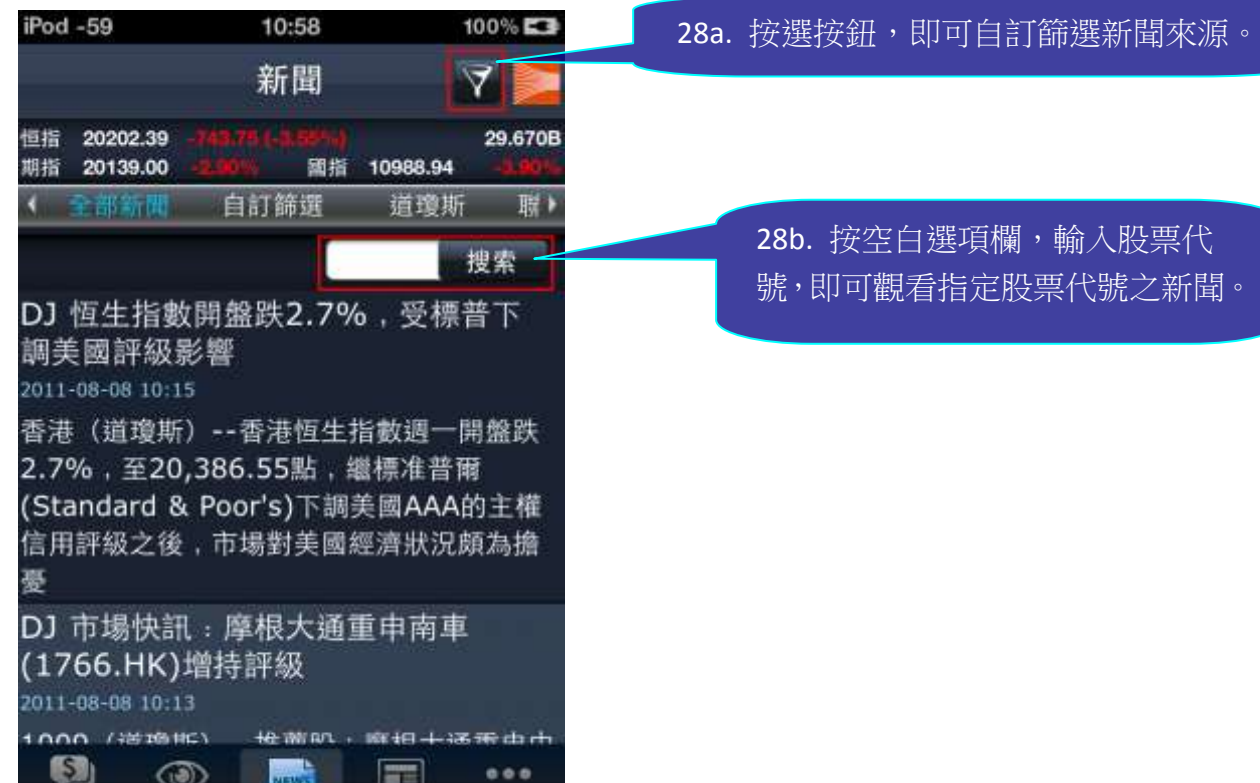

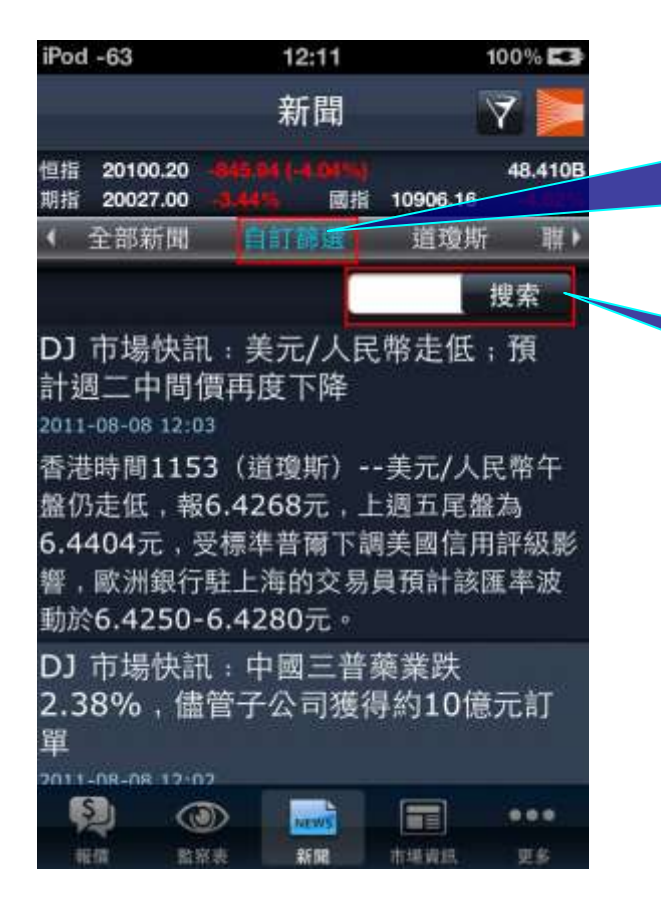

相信 監察表 新聞 市場資訊 更多

29a. 按選項欄的"自訂篩選",即可 觀看於自訂篩選已選定之新聞供應 商的內容。

29b. 按空白選項欄,輸入股票代 號,即可觀看個股之自訂新聞。

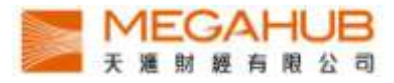

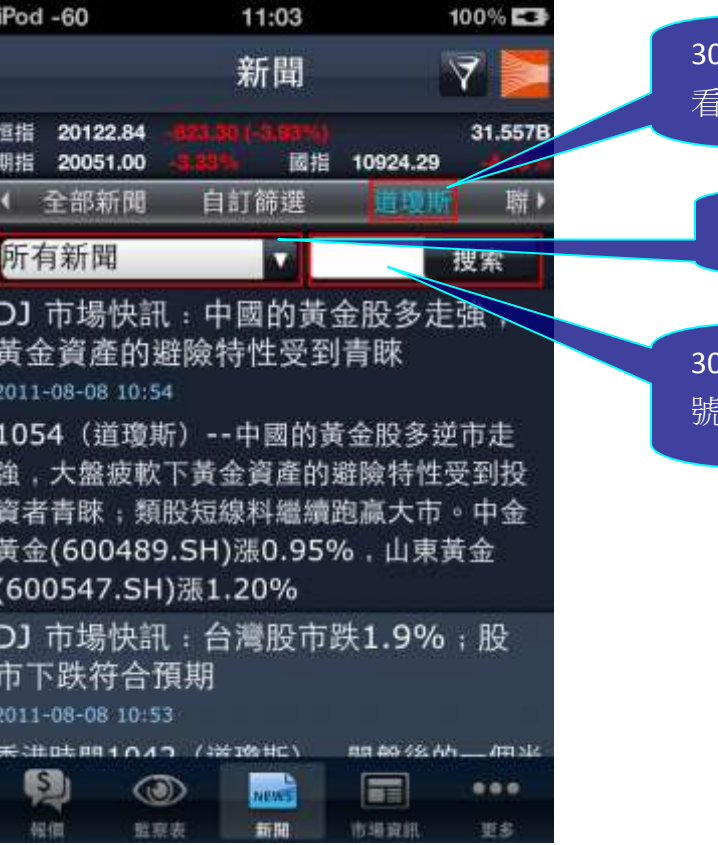

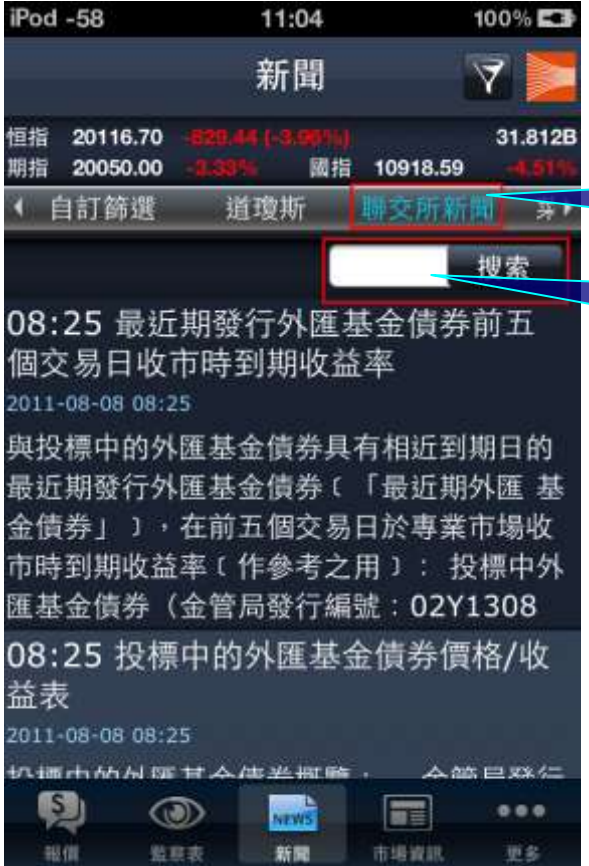

30a. 按選項欄的"道瓊斯",即可觀 看道瓊斯新聞。

30b. 按選項欄,可選擇新聞類型。

30c. 按空白選項欄,輸入股票代 號,即可觀看個股道瓊斯新聞。

31a. 按選項欄的"聯交所新聞", 即 可觀看港交所提供的新聞。

31b. 按空白選項欄,輸入股票代 號,即可觀看個股之港交所新聞。

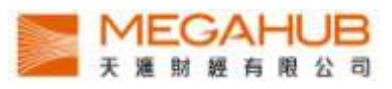

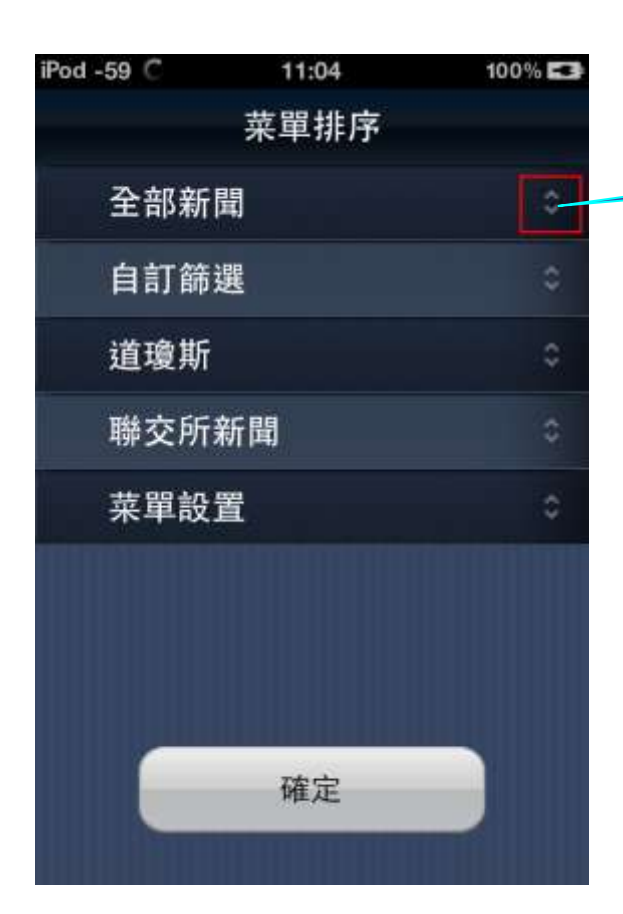

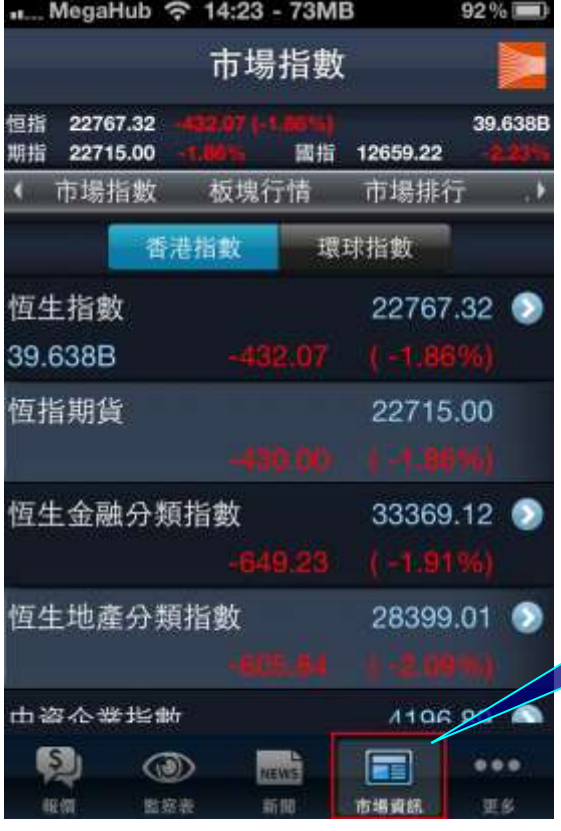

32. 上下拖曳選項,再按"確定",即可 更改新聞選項欄的先後位置。

33. 按選項"市場資訊",即可進入香 港指數版面。

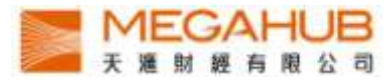

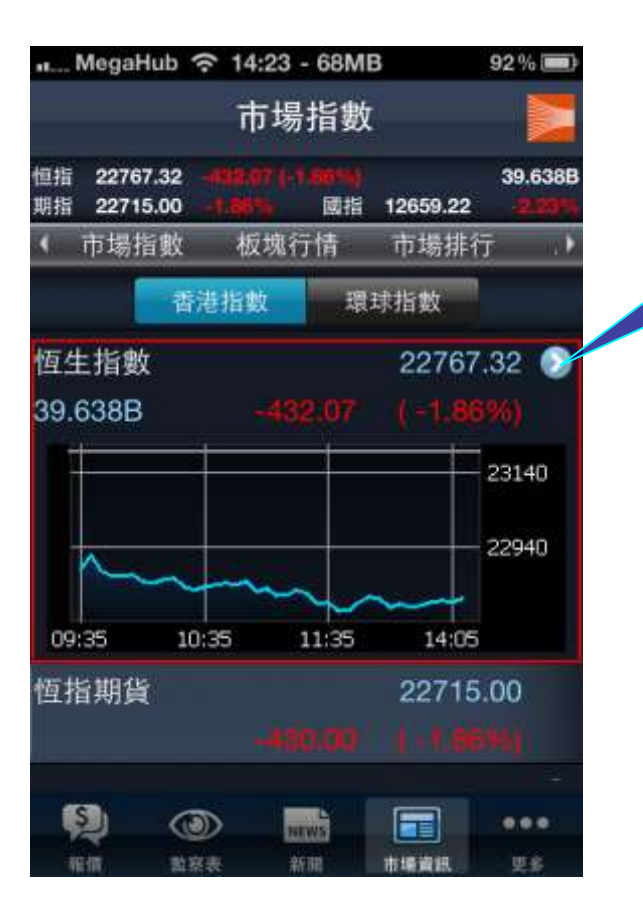

34. 按選指數右方的箭咀,即可 觀看該指數成分股的走勢。

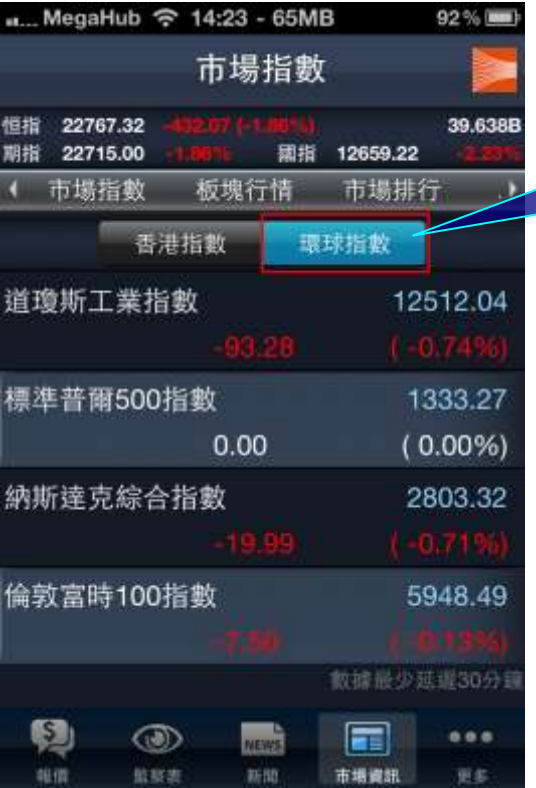

35. 按選項"環球指數" ,即可查看 到世界各地主要市場指數的延 時資料

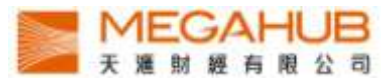

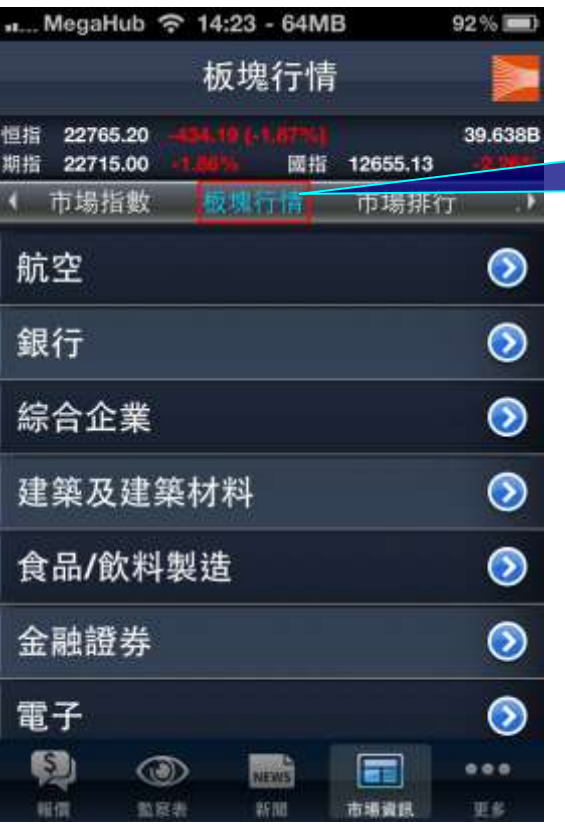

36. 按選項欄的"板塊行情",即可選 擇以不同的行業板塊觀看所屬股票 的報價.。

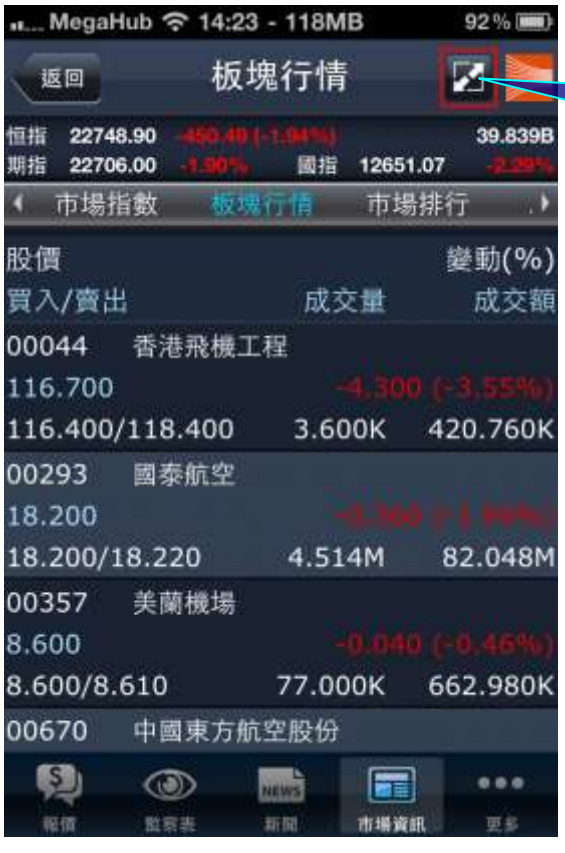

37. 按選此按鈕,即可觀看板塊內個股 的成交量、成交額、買入價及賣出價。

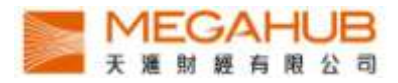

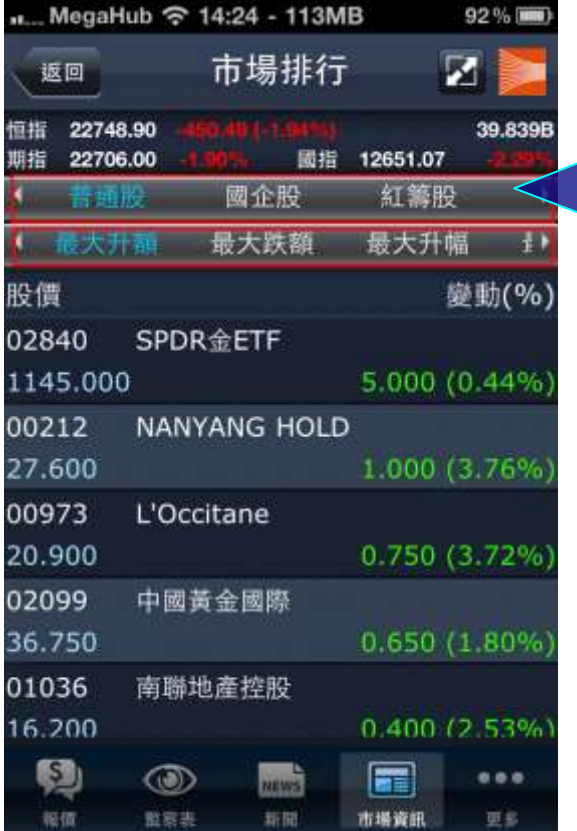

38. 按選項欄的"市場排行",即可以不同之股 票分類,包括普通股、國企股、紅籌股、創業 板、認股證及牛熊證的首 20 位市場排行.

用戶亦可以以下 8 種模式查看對應欄目內首 20 位之股票資料:

最大升額、最大跌額、最大升幅、最大跌幅、 最大成交量、最大成交額、五十二周高及五十 二周低。

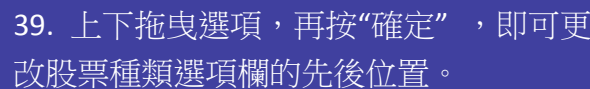

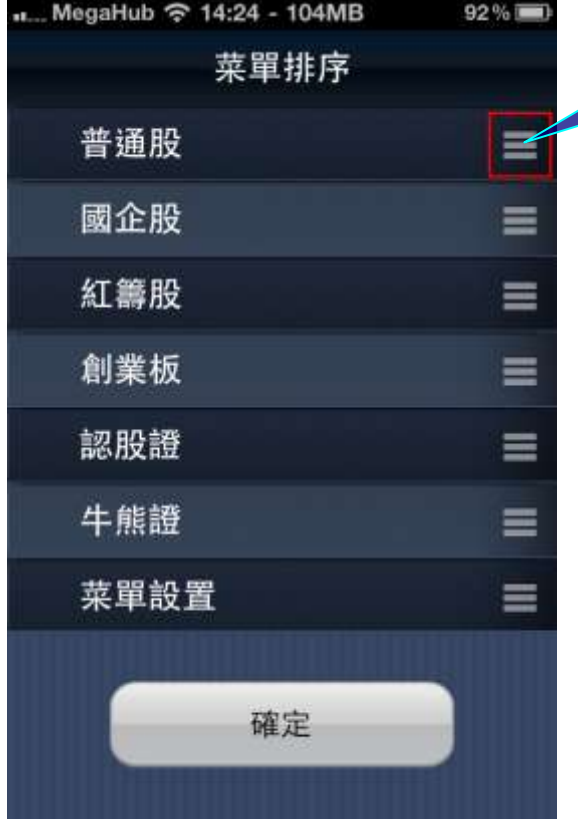

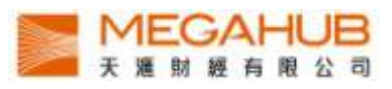

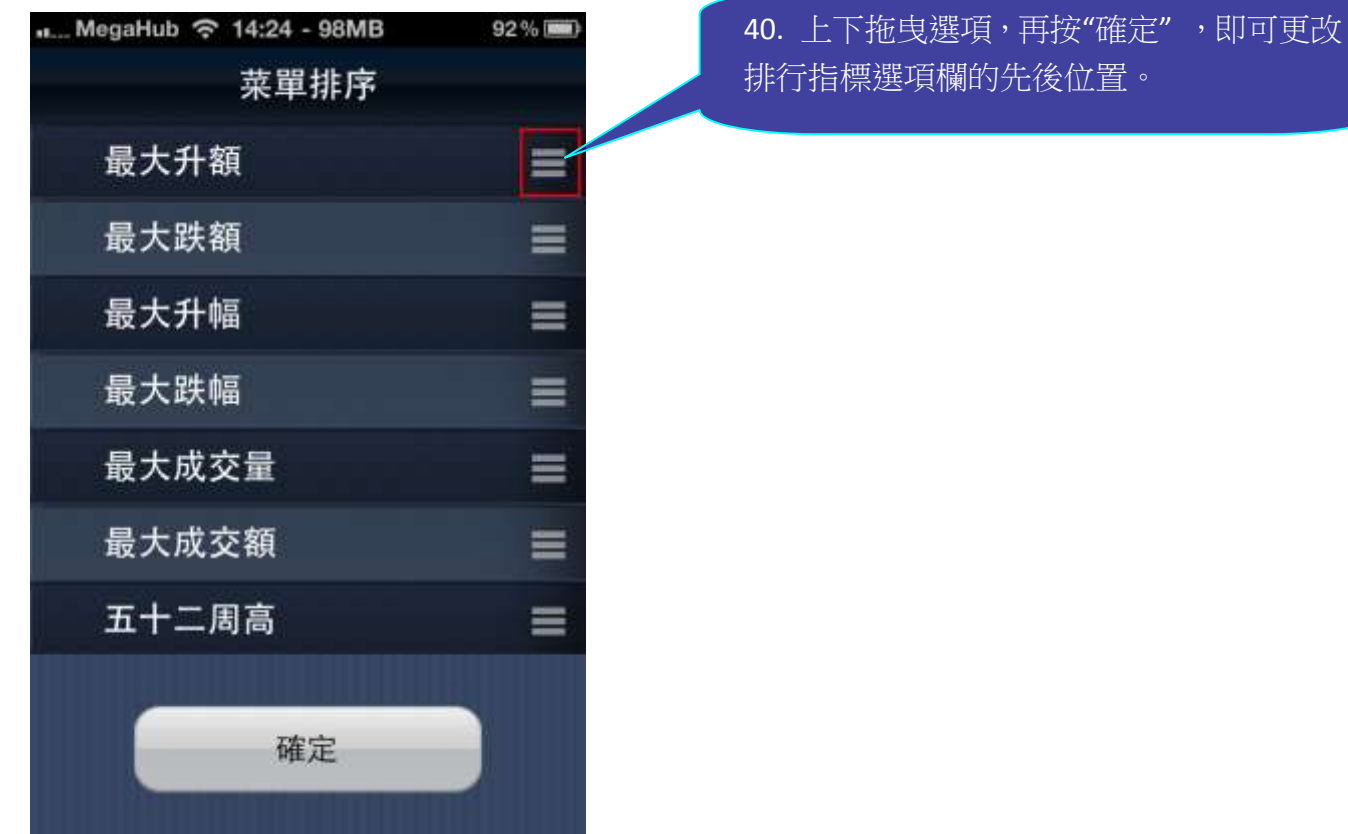

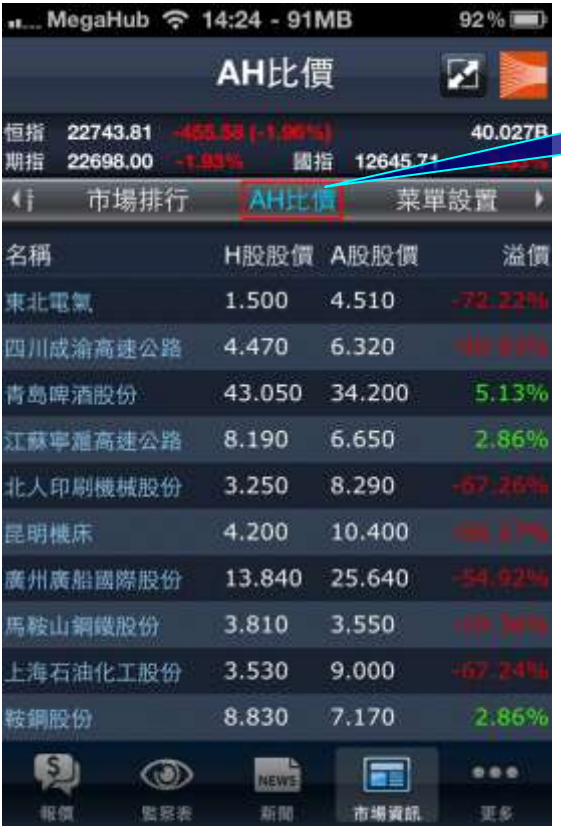

41. 按選項欄的"AH 比價", 即可觀看 H 股及其所對應之 A 股的報價。

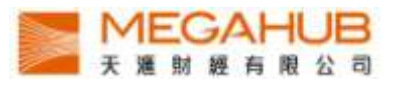

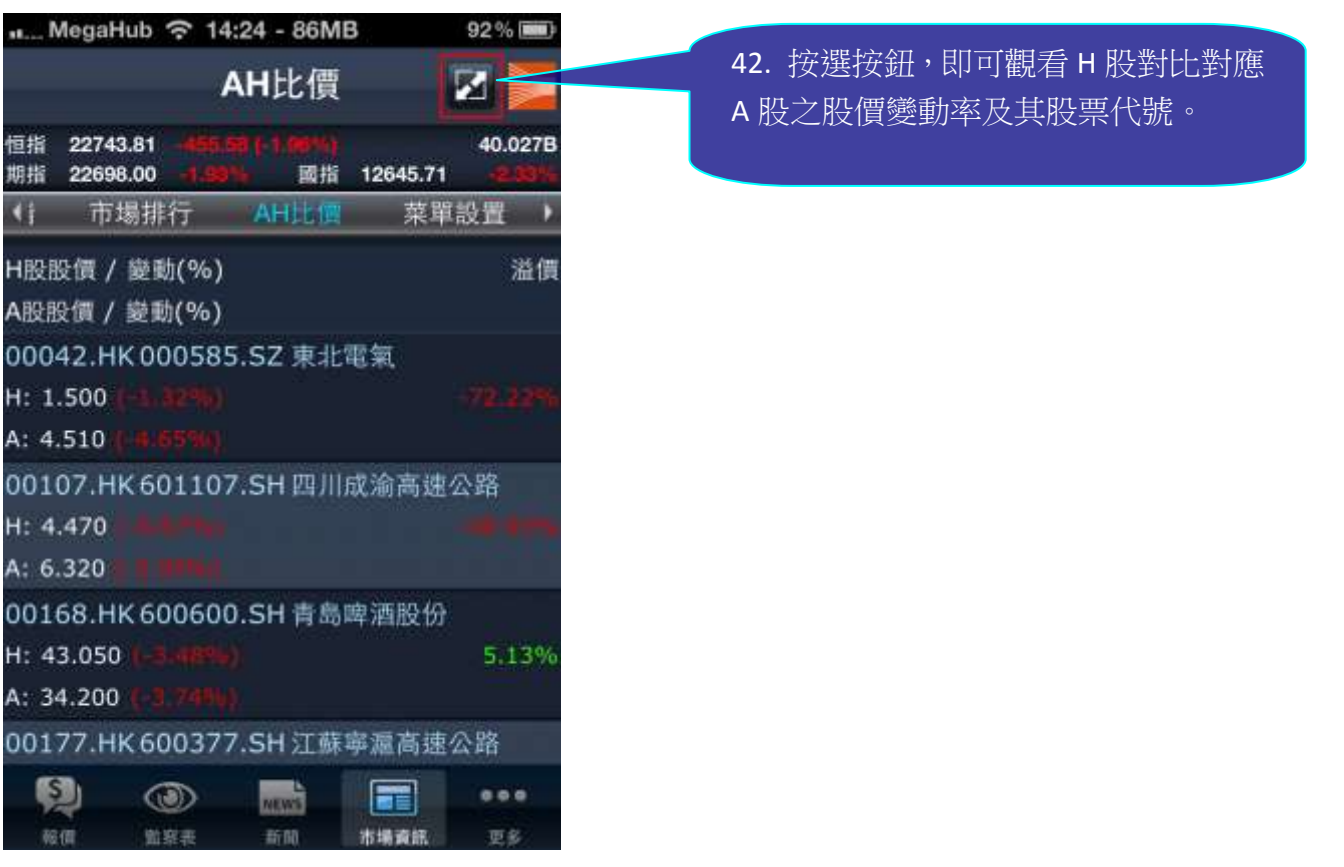

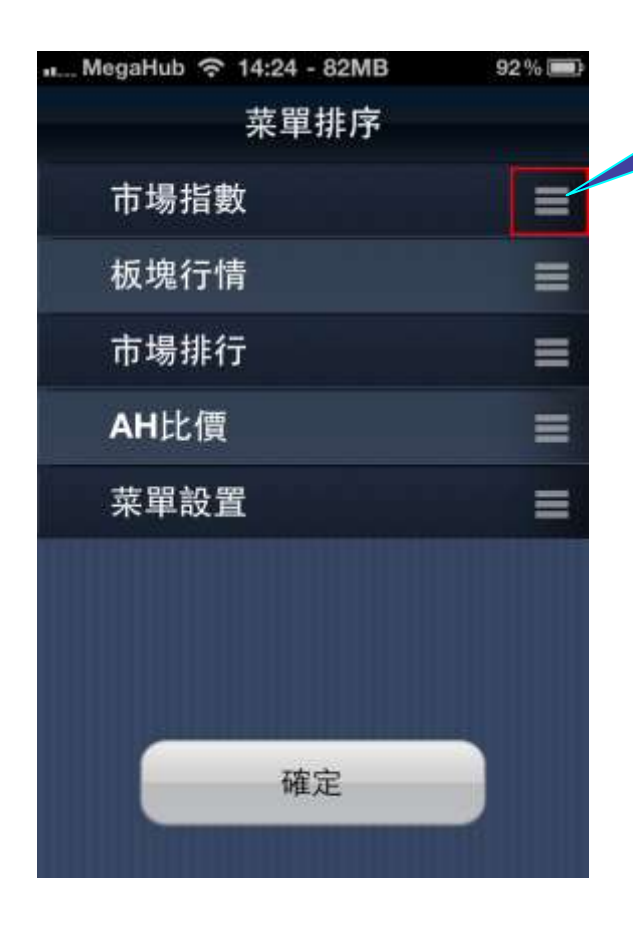

43. 上下拖曳選項,再按"確定",即可 更改市場資訊選項欄的先後位置。

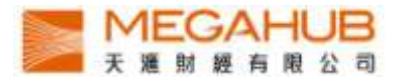

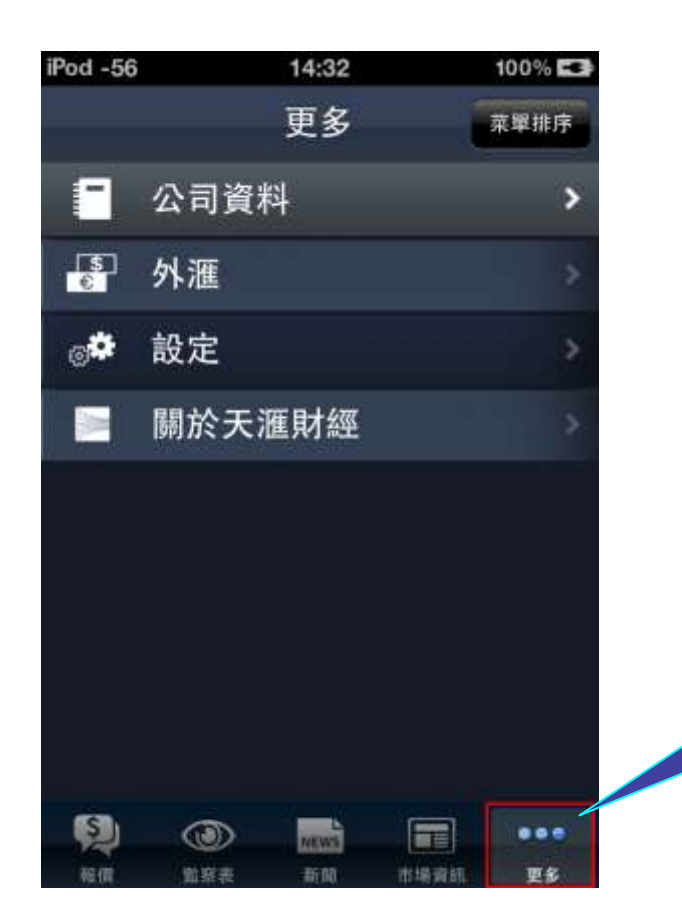

44."更多"頁面內有四種選項,只需 直接按該選項即可進入。

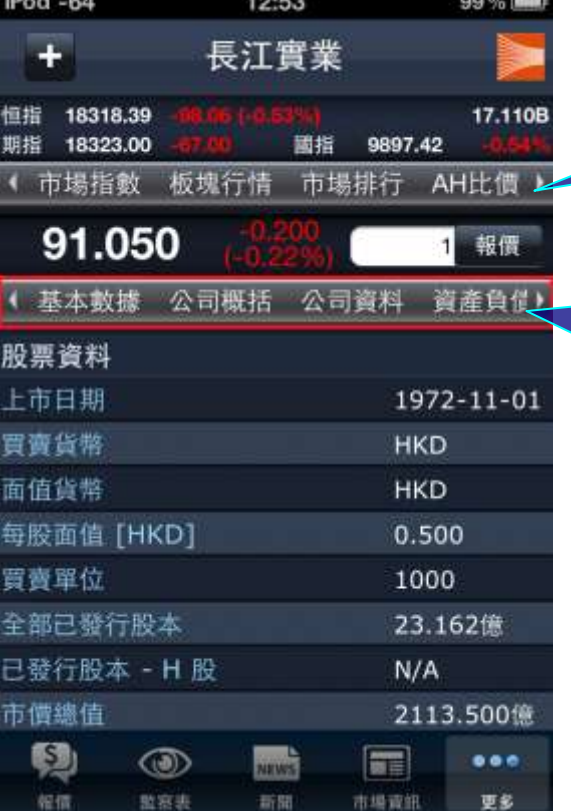

45a. 按"更多" 內的"公司資料" 進入 版面後,即可觀看有關個股最近 5 年的 公司資料

- 45b. 按此選項欄即可觀看公司資料, 包括 : i. 基本數據
- ii. 公司概括
- iii. 資產負債表
- iv. 損益表
- v. 財務比率
- vi. 派息紀錄

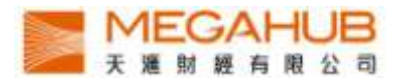

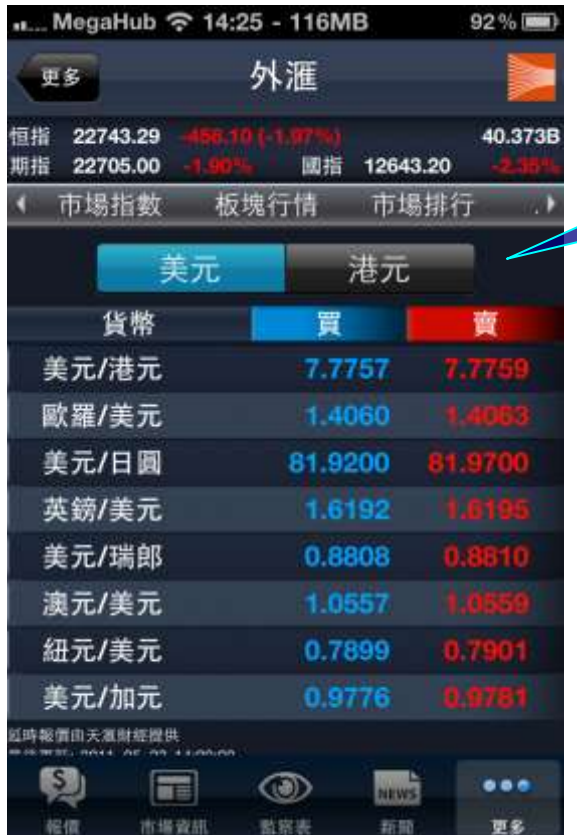

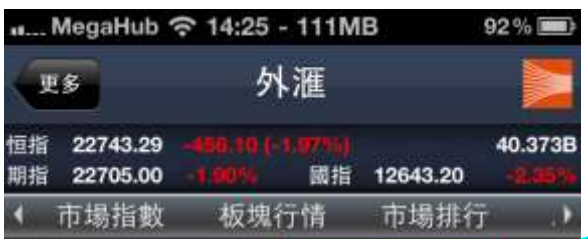

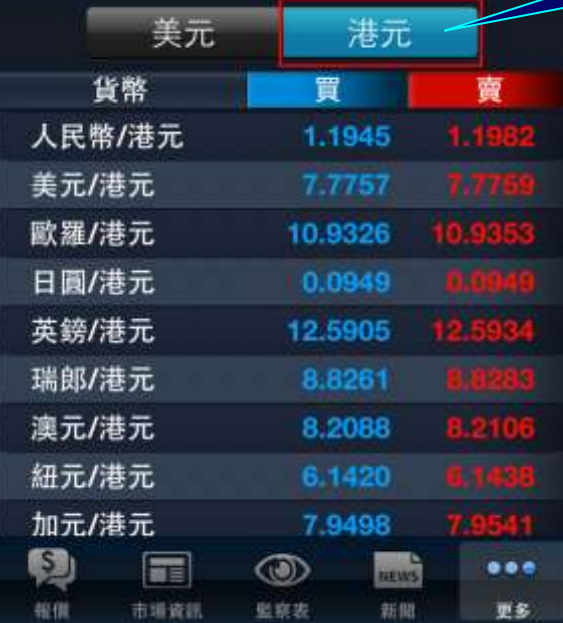

46. 按"更多"内的"外匯",進入版面後,即 可觀看有關美元之外匯延時報價。

47. 按選項"港元", 即可觀看有關港元 之外匯延時報價。

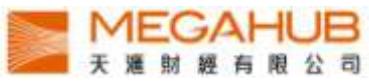

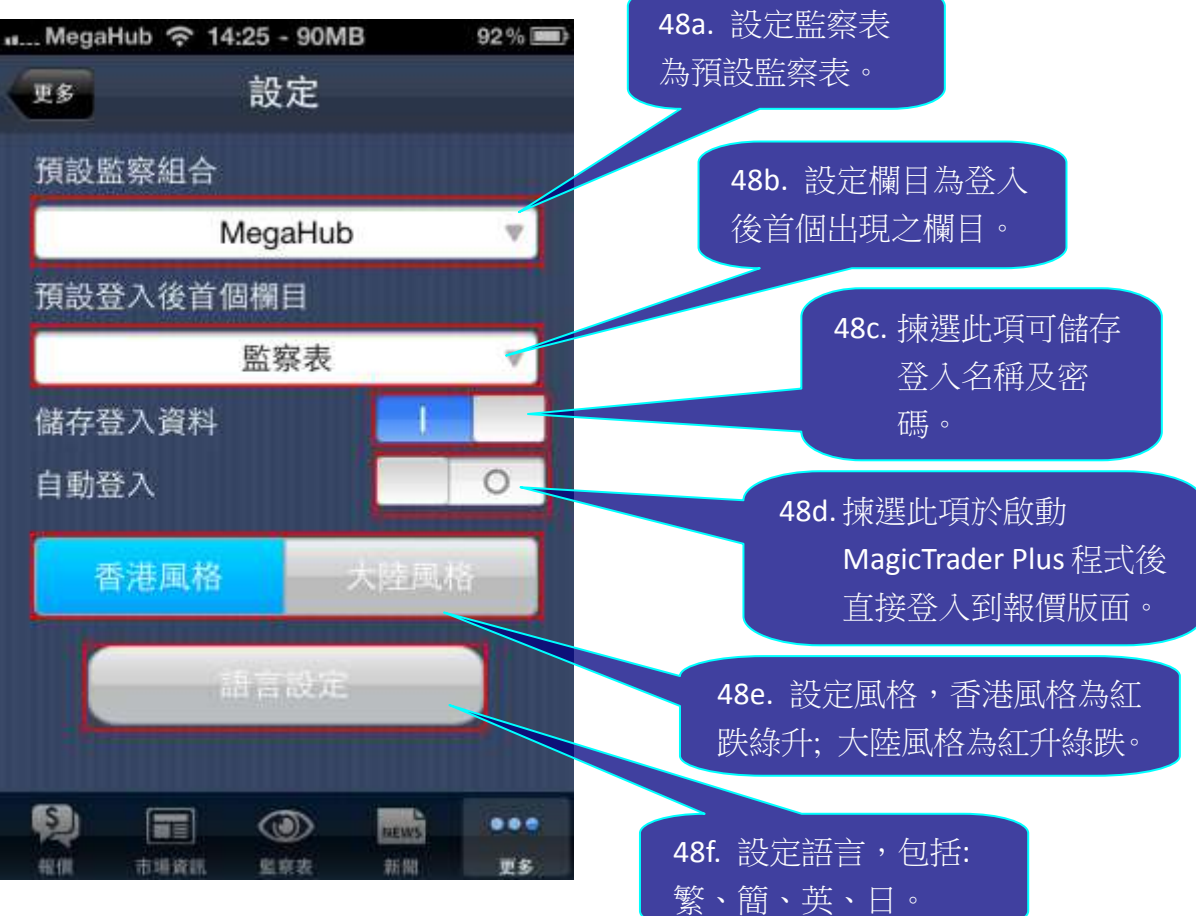

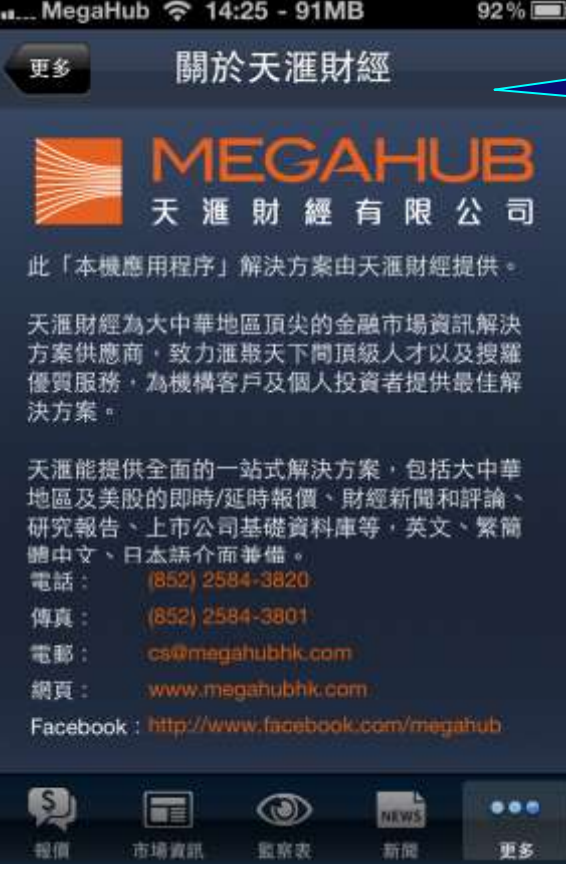

49. 按「更多」內的"關於天滙 財經"選項可查看天滙財經的公 司簡介及聯絡資料.

--完--